## **iji** Fortanix<sup>®</sup>

# User Guide

# FORTANIX CONFIDENTIAL COMPUTING MANAGER – ENROLL COMPUTE NODES USING AWS NITRO ON AMAZON LINUX

*VERSION 4.0*

## **TABLE OF CONTENTS**

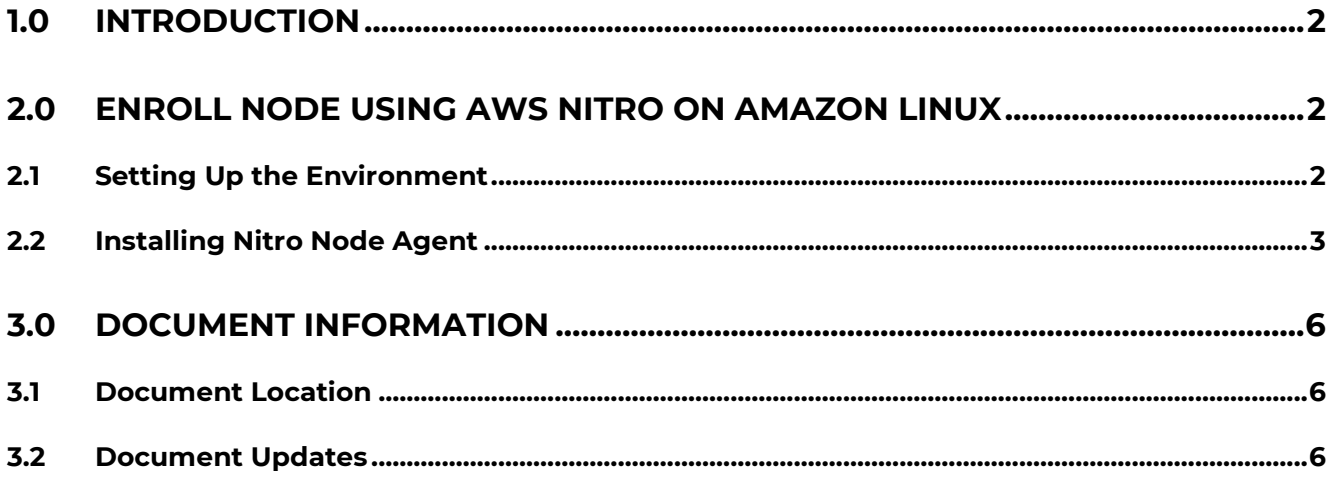

## **ENROLL COMPUTE NODES USING AWS NITRO ON AMAZON LINUX**

### <span id="page-2-0"></span>**1.0 INTRODUCTION**

Welcome to the Fortanix Confidential Computing Manager (CCM) User Guide. This document describes how to enroll a compute node using AWS Nitro on Amazon Linux.

## <span id="page-2-2"></span><span id="page-2-1"></span>**2.0 ENROLL NODE USING AWS NITRO ON AMAZON LINUX**

#### **2.1 SETTING UP THE ENVIRONMENT**

- 1. Create a new VM:
	- a. Select **Amazon Linux 2 Machine Image (AMI):**

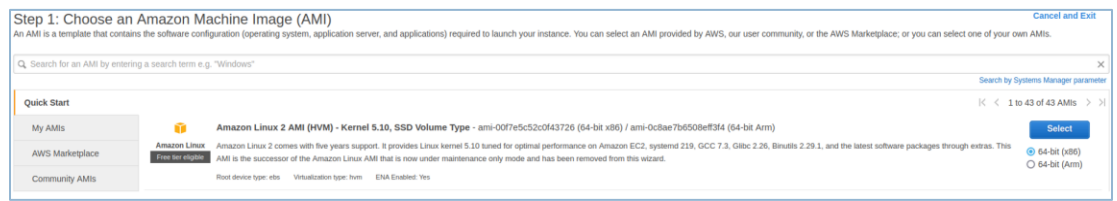

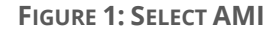

b. Select **Instance Type:** Choose an adequate instance. The c5a.xlarge type is the minimum option that supports Nitro enclaves (see

[https://docs.aws.amazon.com/enclaves/latest/user/nitro-enclave.html#nitro-enclave-reqs\)](https://docs.aws.amazon.com/enclaves/latest/user/nitro-enclave.html#nitro-enclave-reqs)

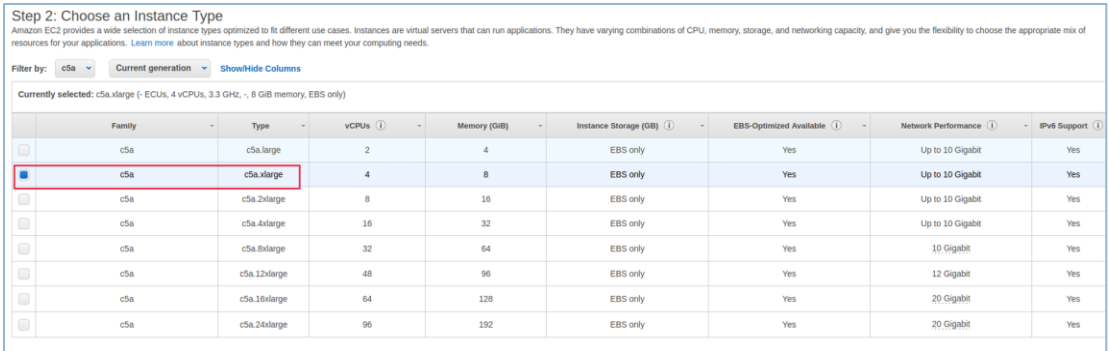

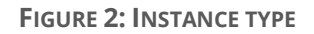

c. Click **Configure Instance** and enable enclave support (**Advanced Details**: **Enclave**).

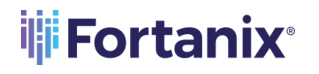

## **EXAMPLE TO PER THE RUP COMPUTE SERVIS AND AN AVALUATE DETERMINAL AND READ TO PER THE POPPER THAT A THE POPPER T**

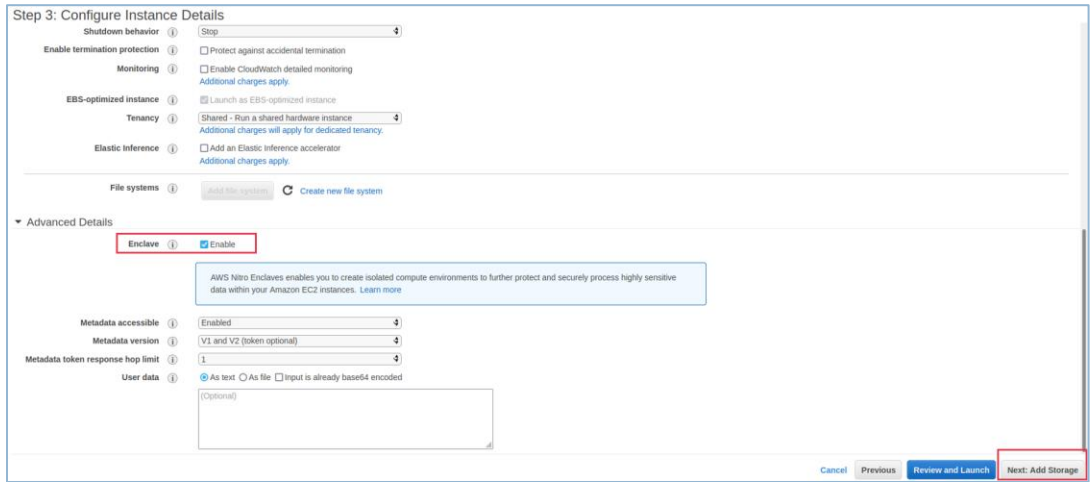

**FIGURE 3: CONFIGURE INSTANCE**

- d. Click **Add Storage:** The default storage is 8GiB. Increase the storage to a reasonable value.
- e. Optional: Add **Inbound ports** under Security Group to connect to the VM to install the node agent and launch the Nitro containers. You can use port 22 (for SSH) or any out-of-band mechanism to connect to the VM. You can also add any additional port required by the application.
- f. Configure the rest of the parameters as needed and launch the enclave.
- 2. Install Nitro Driver and Utilities: Follow the instructions in

<https://docs.aws.amazon.com/enclaves/latest/user/nitro-enclave-cli-install.html>

#### <span id="page-3-0"></span>**2.2 INSTALLING NITRO NODE AGENT**

- 1. Obtain the join token from Fortanix CCM. To generate your Join Token, log in to [https://ccm.fortanix.com/.](https://ccm.fortanix.com/)
- 2. Click the **Infrastructure → Compute Nodes** menu item in the CCM UI left navigation bar and click the **+ENROLL NODE** on the Compute Nodes page.
- 3. In the **ENROLL NODE** window, a Join Token will be generated in the text box for "**Get a join token to register an SGX compute node**". This Join Token is used by the compute node to authenticate itself.

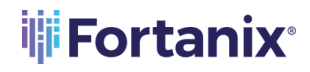

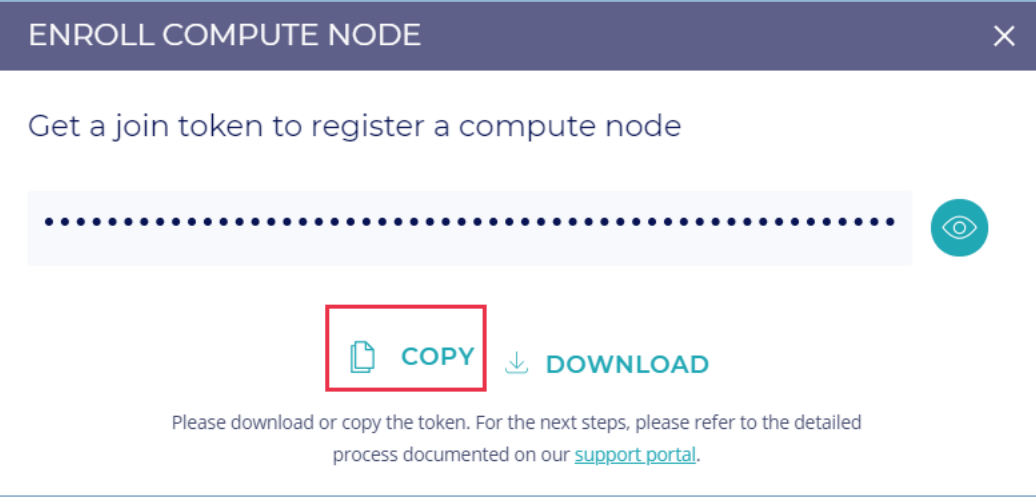

**FIGURE 4: COPY JOIN TOKEN**

- 4. Click **Copy** to copy the Join Token (**Figure 4**).
- 5. Download the *Amazon Nitro node agent installer*.
- 6. Extract the contents of the package and open the folder.
- 7. Open the readme file which contains the steps to enroll the compute node in Fortanix CCM.
- 8. To enroll the compute node:
	- a. Copy the file installer.sh to your VM.
	- b. Run the installer.sh with the join token copied in  $Step 3$ . This will enroll the compute node in Fortanix CCM.

sudo bash ./installer.sh <join-token>

9. After the compute node is enrolled in Fortanix CCM, you will see it under the Compute Nodes overview table.

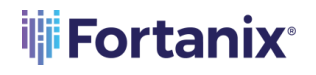

## **ENROLL COMPUTE NODES USING AWS NITRO ON AMAZON LINUX**

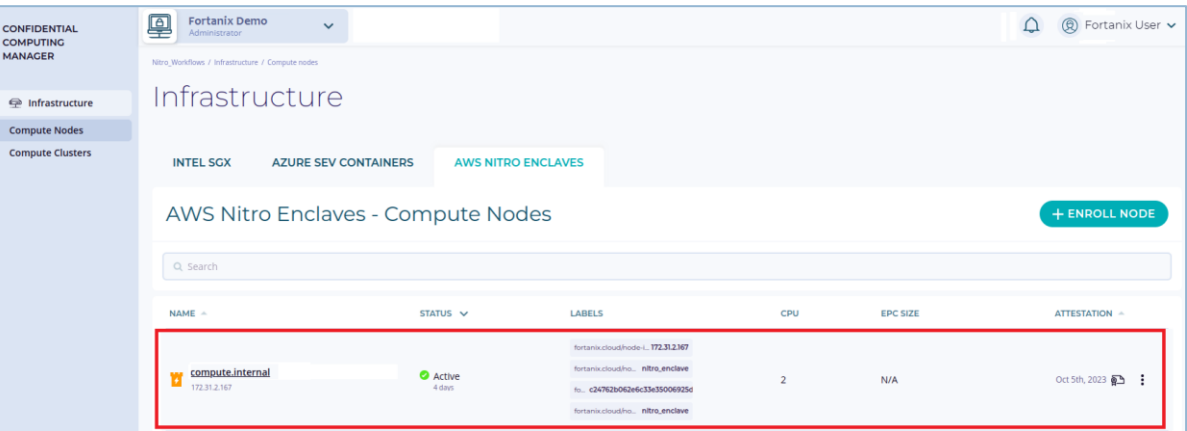

**FIGURE 5: NODE ENROLLED**

## 10. Debug:

a. To view the logs, run the following command:

journalctl -xe | grep em-agent

b. To view the status, run the following command:

systemctl status em-agent-nitro

## **ENROLL COMPUTE NODES USING AWS NITRO ON AMAZON LINUX**

## <span id="page-6-1"></span><span id="page-6-0"></span>**3.0 DOCUMENT INFORMATION**

#### **3.1 DOCUMENT LOCATION**

The latest published version of this document is located at the URL:

[https://support.fortanix.com/hc/en-us/articles/4414195448980-User-s-Guide-Enroll-a-Compute-](https://support.fortanix.com/hc/en-us/articles/4414195448980-User-s-Guide-Enroll-a-Compute-Node-Using-AWS-Nitro-on-Amazon-Linux)[Node-Using-AWS-Nitro-on-Amazon-Linux](https://support.fortanix.com/hc/en-us/articles/4414195448980-User-s-Guide-Enroll-a-Compute-Node-Using-AWS-Nitro-on-Amazon-Linux)

#### <span id="page-6-2"></span>**3.2 DOCUMENT UPDATES**

This document will typically be updated on a periodic review and update cycle. For any urgent document updates, please send an email to: [support@fortanix.com](mailto:support@fortanix.com)

© 2016 – 2023 Fortanix, Inc. All Rights Reserved.

Fortanix® and the Fortanix logo are registered trademarks or trade names of Fortanix, Inc. All other trademarks are the property of their respective owners.

**NOTICE**: This document was produced by Fortanix, Inc. (Fortanix) and contains information which is proprietary and confidential to Fortanix. The document contains information that may be protected by patents, copyrights, and/or other IP laws. If you are not the intended recipient of this material, please destroy this document and inform [info@fortanix.com](mailto:info@fortanix.com) immediately.